# my.h-da - Mein Hochschulportal Überblick für Studierende

Stand: Mai 2021

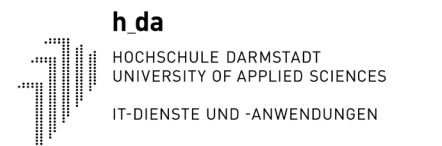

## my.h-da Überblick für Studierende

### 1. Anmelden an my.h-da - Mein Hochschulportal

Die Anmeldung an my.h-da – Mein Hochschulportal erfolgt mit Ihrer h\_da Benutzer-ID und dem dazugehörigen Kennwort über die URL: [https://my.h-da.de](https://my.h-da.de/)

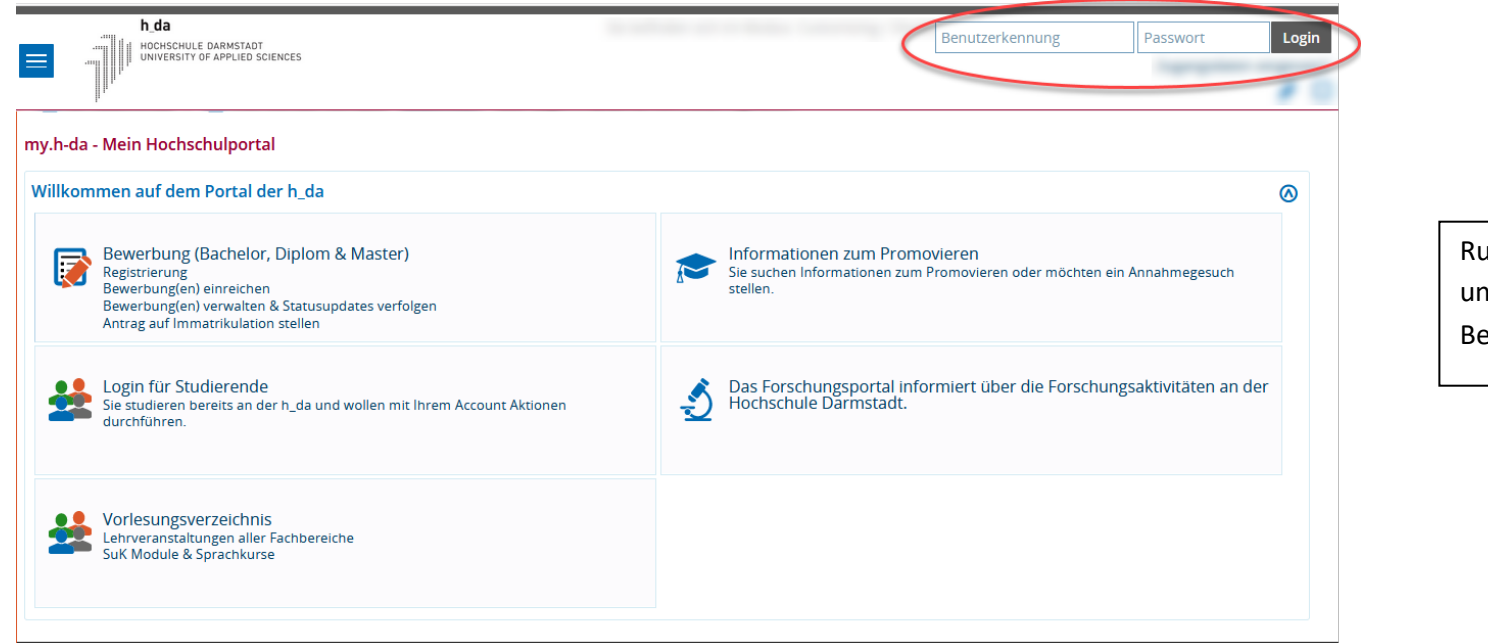

Rufen Sie im Browser die Seite my.h-da.de auf und melden Sie sich oben rechts mit Ihrer h\_da Benutzer-ID und Ihrem Kennwort an.

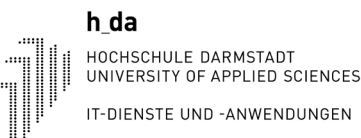

#### 2. Navigieren auf my.h-da – Mein Hochschulportal:

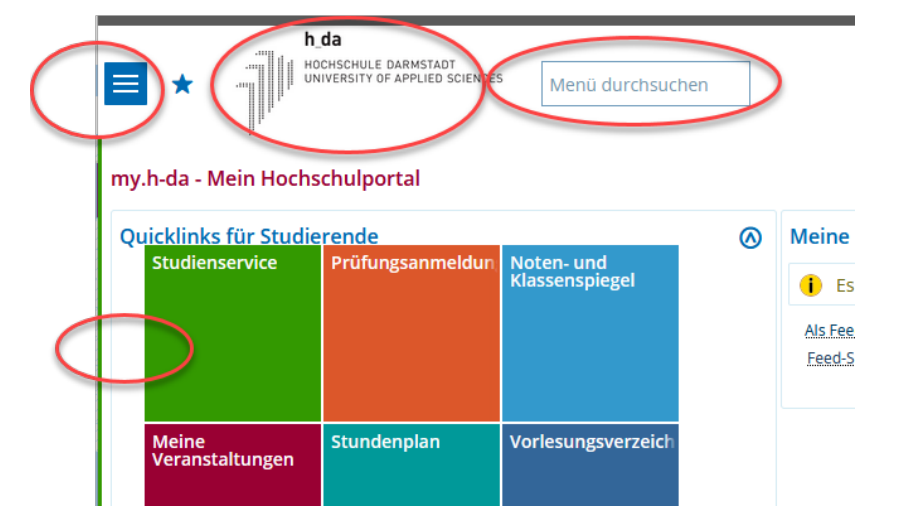

• Nutzen Sie bitte immer die Funktionen aus my.h-da – Mein Hochschulportal-zum Navigieren und zwar über • Quicklinks • Sandwich-Menü • Menü durchsuchen • Zuletzt verwendet • Zurück zur Startseite kommen Sie immer durch Klicken auf das h\_da Logo

Die verschiedenen Abschnitte auf my.h-da – Mein Hochschulportal können Sie auf- und zuklappen. Damit können Sie selbst regeln, wieviel Informationen Sie sehen wollen. Beispiel:

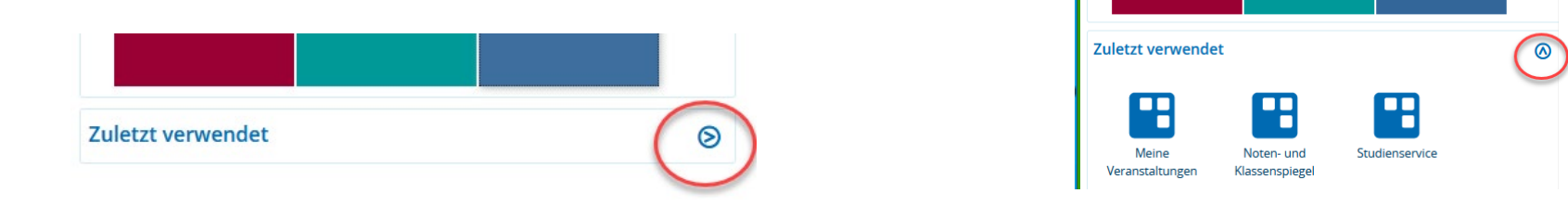

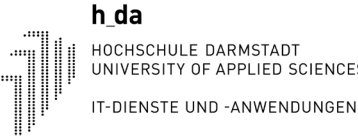

HOCHSCHULE DARMSTADT UNIVERSITY OF APPLIED SCIENCES

### Gewünschte Funktionen finden

Nach der Anmeldung erscheint dann der Bildschirm unten. Sie haben nun verschiedene Möglichkeiten, um an die gewünschten Funktionen zu gelangen. Hier werden vier Varianten gezeigt:

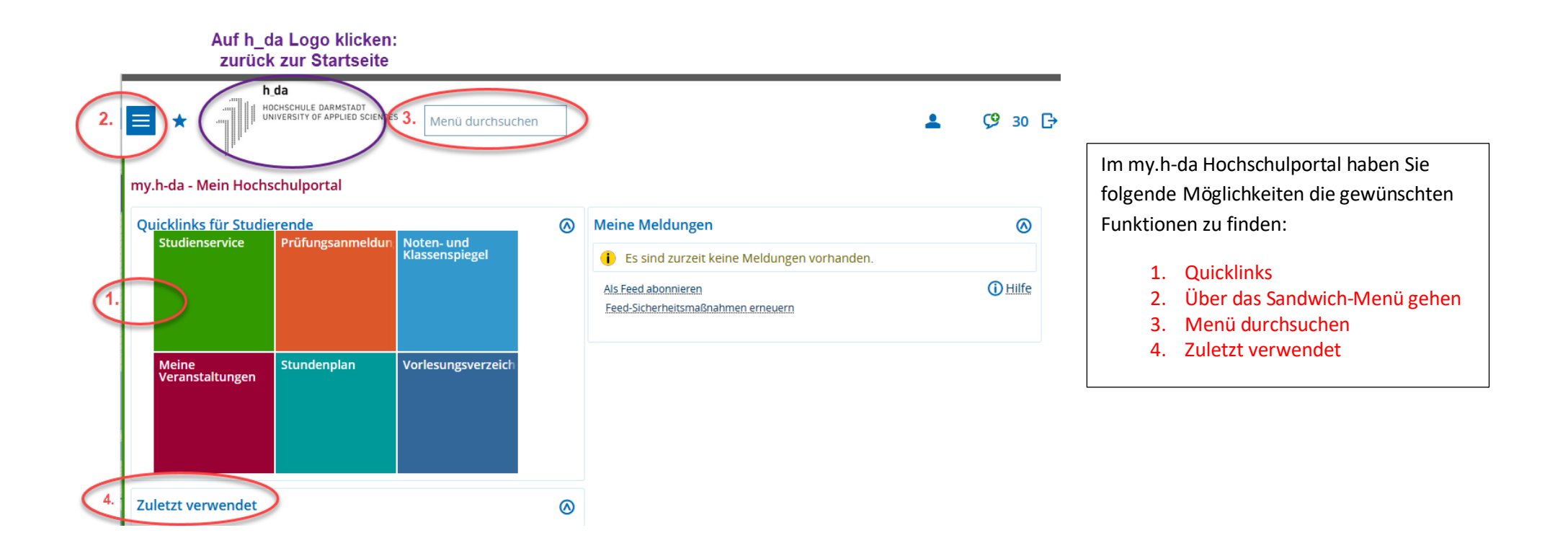

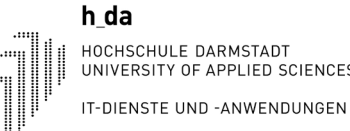

Variante 1: Quicklinks

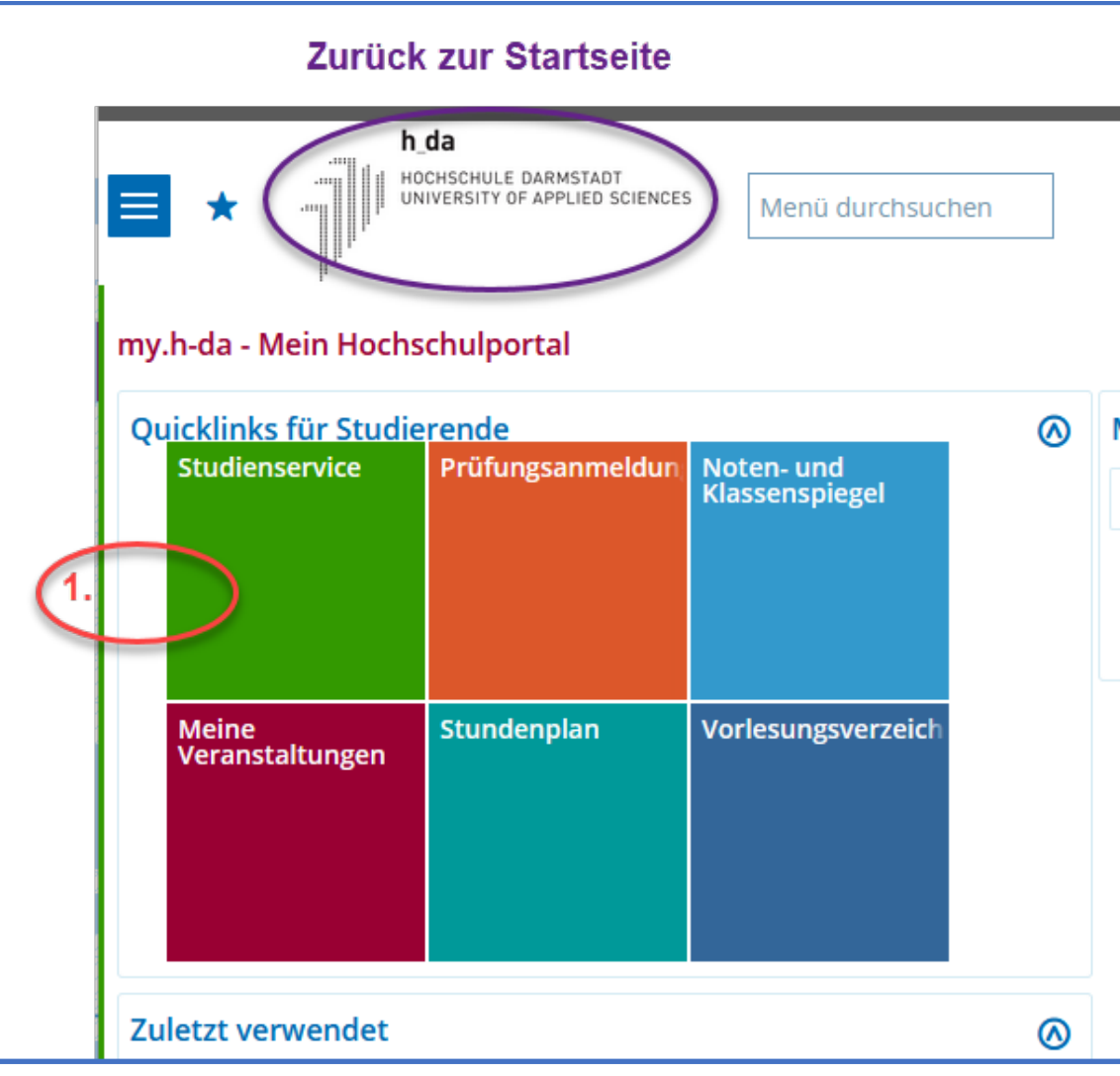

Variante 1: Quicklinks Klicken Sie auf den gewünschten Quicklink, um zur

gewünschten Funktion zu gelangen.

Auf diese Startseite kommen Sie immer zurück, indem Sie auf das h\_da Logo klicken

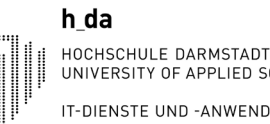

IT-DIENSTE UND -ANWENDUNGEN

## my.h-da Überblick für Studierende

#### Variante 2: Sandwich-Menü Variante 2: Sandwich-Menü : h da HOCHSCHULE DARMSTADT UNIVERSITY OF APPLIED SCIENCES Klicken Sie auf das Sandwich-Menü und Sie erhalten das Menü durchsuchen linke Menü. Klicken Sie dann auf Mein Studium. Sie sehen nun alle Funktionen, die Sie kennen.h da Sie bei HOCHSCHULE DARMSTADT Menü durchsuchen ← Hauptmenü html **STARTSFITE** Mein Studium **MEIN STUDIUM** Studienbescheinigungen auch für BAföG, Einsicht in Ihre ൫ Studienservice **STUDIENANGEBOT** persönlichen Status-und Kontaktdaten sowie Zahlungen .<br>legel Anträge **MODULE** Sonstige Dokumente **VERANSTALTUNGEN** Verbindliche An- Abmeldung zu Prüfungen Prüfungsanmeldung/Prüfungsabmeldung RÄUME UND GEBÄUDE Auflistung aller angemeldeten Prüfungen gsverzeich Info über angemeldete Prüfungen **FORSCHUNG** Einsicht in die erreichten Prüfungsleistungen Noten- und Klassenspiegel **Bitte informieren Sie sich rechtzeitig hierzu in Ihrem**  BENUTZER-INFORMATIONEN **Fachbereich!!!**  Meine Veranstaltunge Stundenplan Auflistung aller belegten Veranstaltungen Mein Studienbuch  $\circledR$ Ihr persönlicher Stundenplan Empfohlene Veranstaltungen anzeigen Mein Studiengangplan. Angebote des eigenen Studiengangs Studiengangplan anderer Studiengänge Angaben zu Veranstaltungen aller Fachbereiche

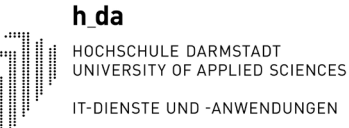

#### Variante 3: Menü durchsuchen

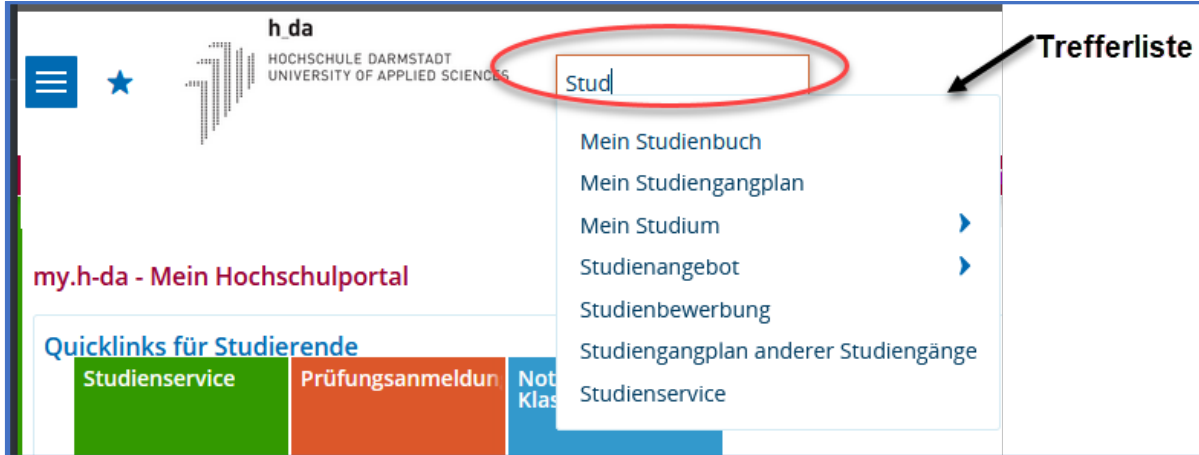

#### Variante 3: Menü durchsuchen

Geben Sie im Feld -Menü durchsuchen- einen Suchbegriff ein. Es erscheint dann eine Trefferliste, aus der Sie die gewünschte Funktion anklicken.

#### Variante 4: Zuletzt verwendet

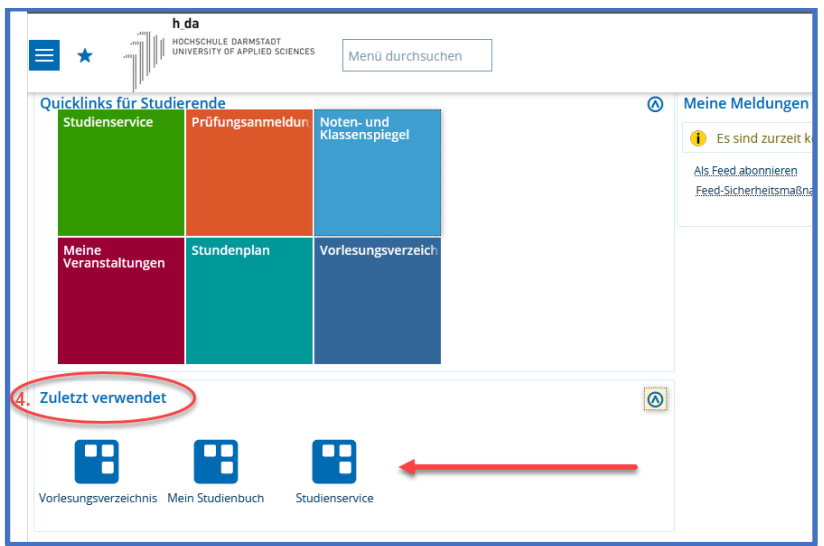

#### Variante 4: Zuletzt verwendet

Unterhalb der Quicklinks werden ihnen immer die zuletzt verwendeten Funktionen angezeigt. Diese können direkt aufgerufen werden:

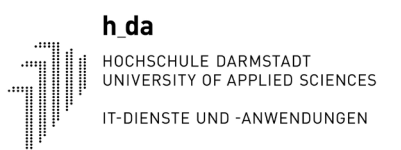

### Zurück zur Startseite oder Abmelden

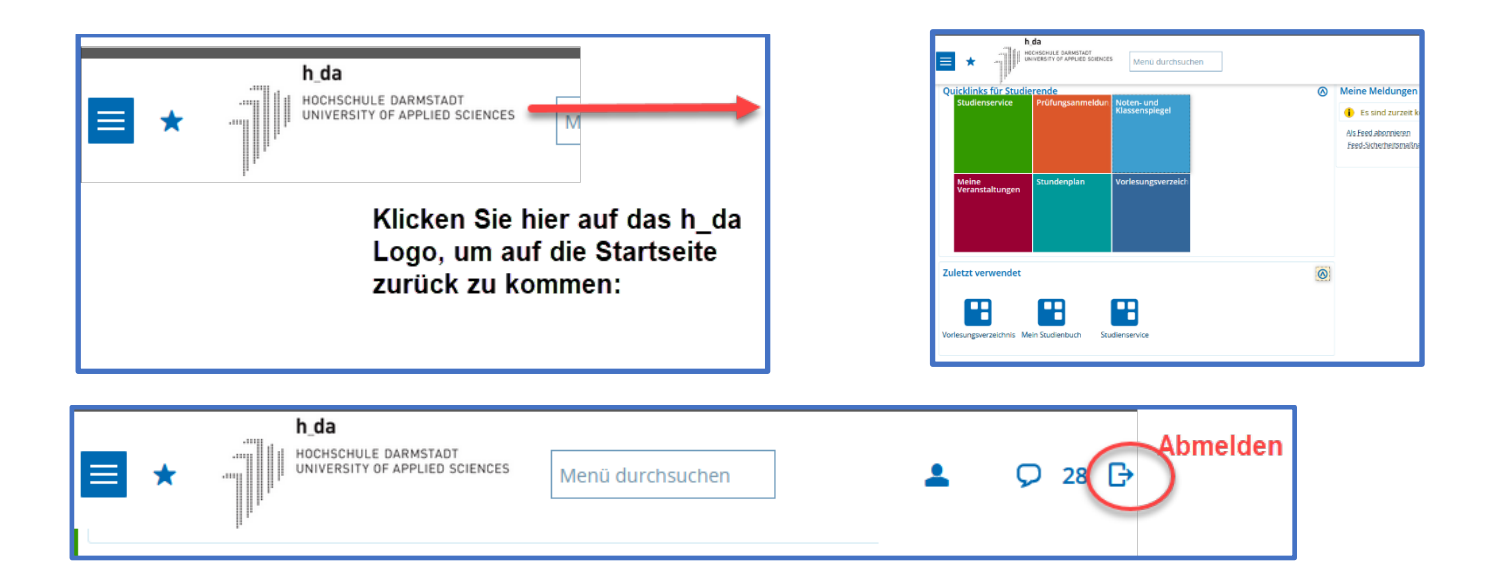

#### Zurück zur Startseite

Durch Klicken auf das h\_da Logo kommen Sie immer zurück zur Startseite.

#### Abmelden

Zum Abmelden aus my.h-da – Mein Hochschulportal, klicken Sie oben rechts auf das entsprechende Symbol.